## Configurazione ADSL

## Atlantis Land I-Storm Lan Router

## **Configurazione tramite USB**

Collega il connettore USB quadrato alla porta USB del modem e il connettore USB rettangolare alla porta

USB del computer.

Una volta connesso il cavo USB al PC, il sistema riconoscerà automaticamente un nuovo hardware.

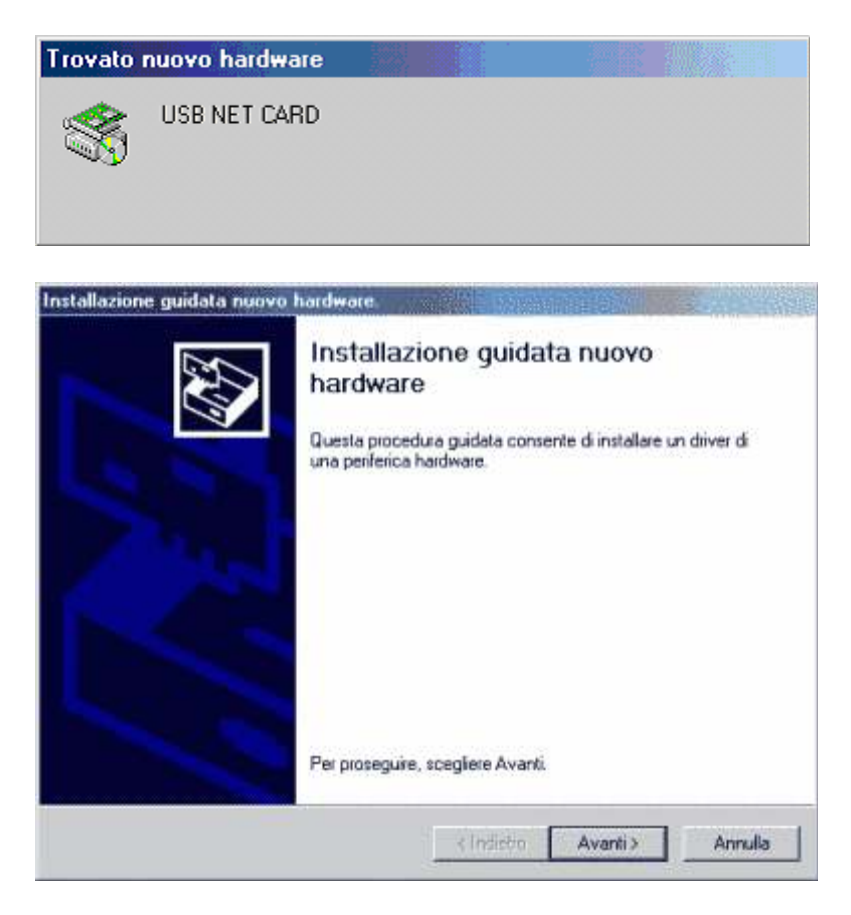

Per procedere con l'installazione guidata fai click su Avanti.

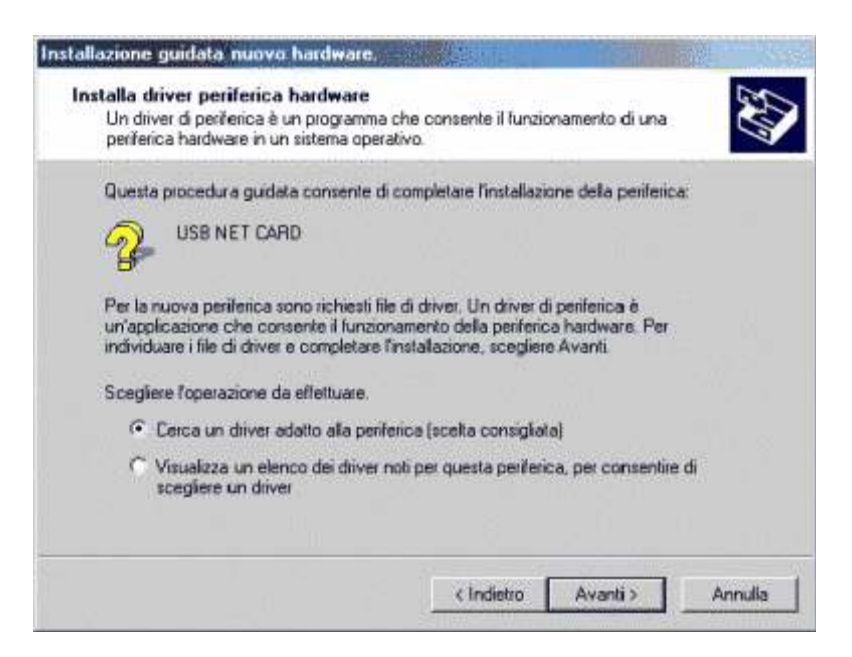

Lascia selezionata l'opzione "Cerca un driver adatto alla periferica" e fai click su Avanti. Inserisci nel lettore il CD-ROM in dotazione al router.

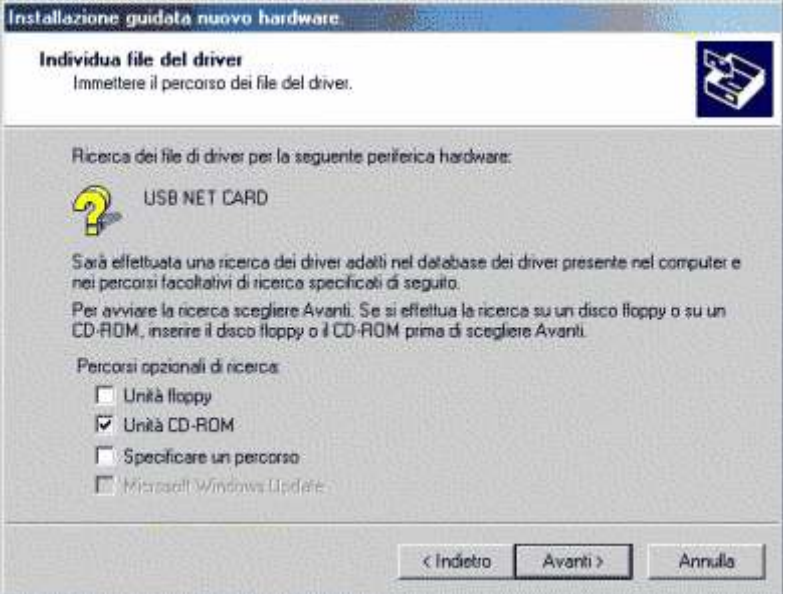

Seleziona l'opzione "Unità CD-ROM" e fai click su Avanti.

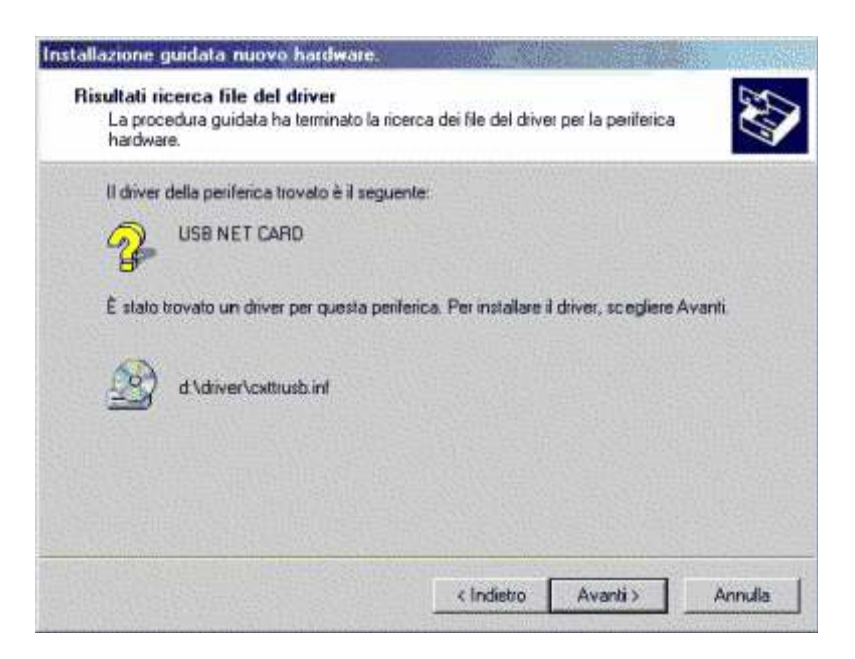

Il sistema rileverà i driver adatti al router; fai click su Avanti per proseguire con l'installazione.

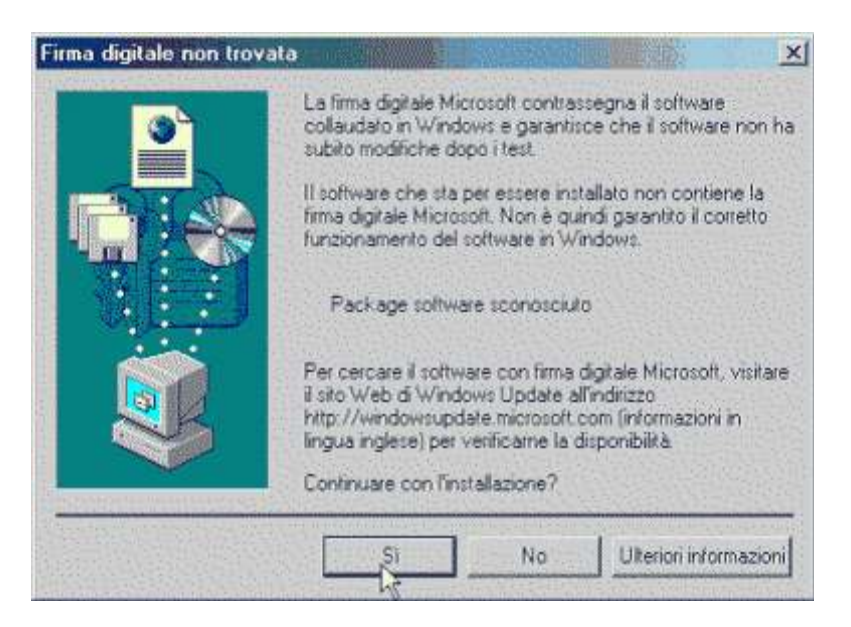

E' possibile che compaia una schermata che indica la mancanza della firma digitale Microsoft, fai click su SI

per andare avanti.

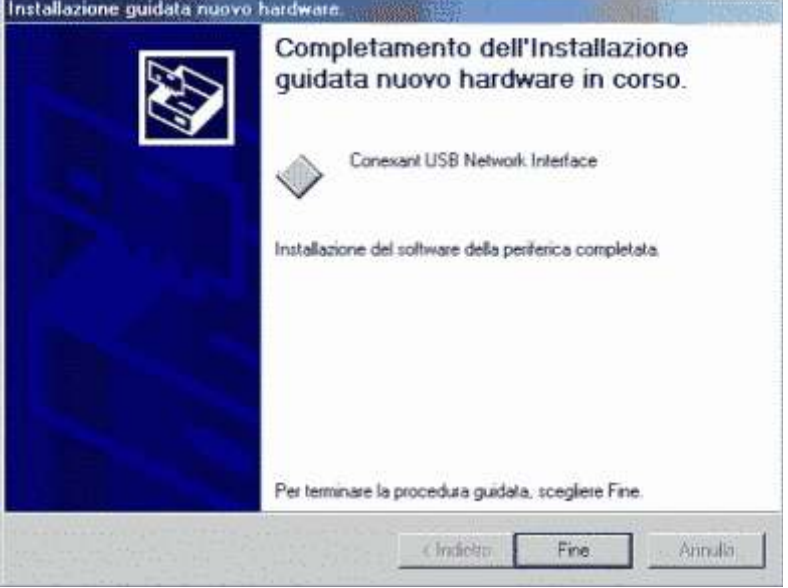

A questo punto l'istallazione è completa e per terminare la procedura basta fare click su Fine.

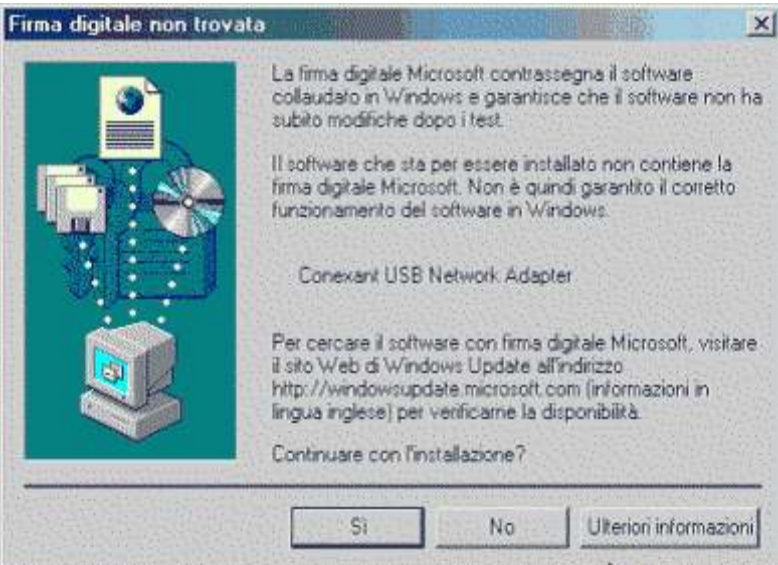

Un'ultima schermata indicherà nuovamente la mancanza della firma digitale Microsoft: fai click su SI per terminare l'installazione.

Fai click con il pulsante destro del mouse sull'icona Risorse di rete sul Desktop e successivamente sulla voce Proprietà.

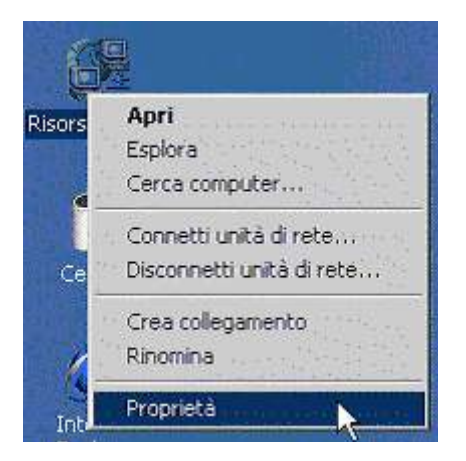

Quindi con il pulsante destro del mouse fai click sull'icona Connessione alla rete locale (LAN) e infine sulla voce Proprietà.

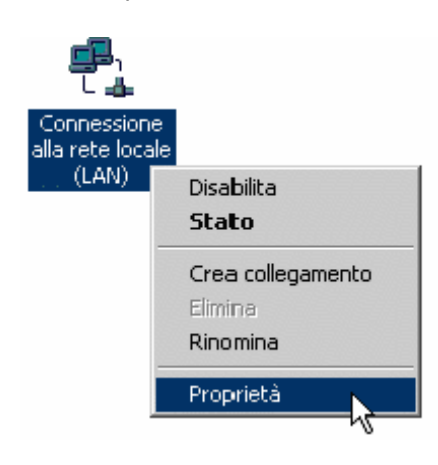

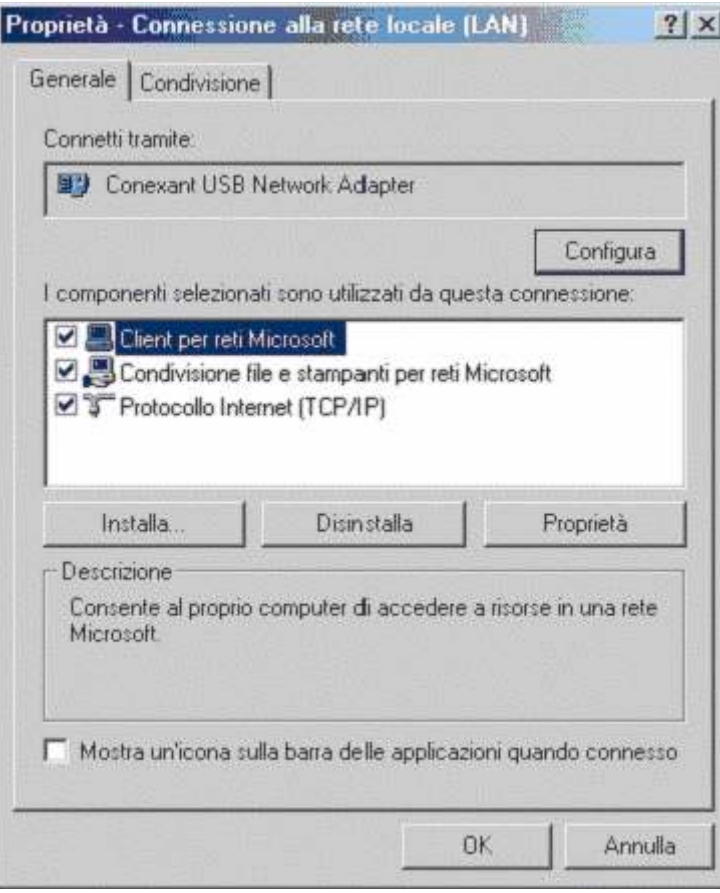

Seleziona la voce Protocollo Internet (TCP/IP) e fai click sul pulsante Proprietà.

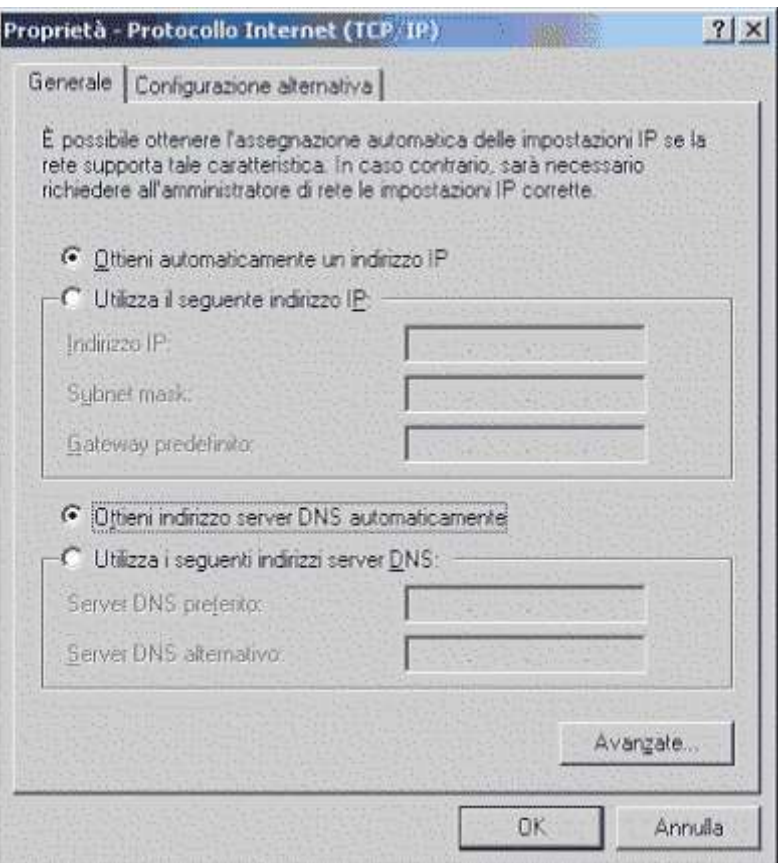

Verifica che sia selezionata l'opzione "Ottieni automaticamente un indirizzo IP", fai click sull'opzione "Ottieni

indirizzo server DNS automaticamente" e quindi sul pulsante OK.

Configurazione tramite scheda di rete

Collega il router alla rete telefonica tramite cavo di rete.

Fai click con il pulsante destro del mouse sull'icona Risorse di rete sul Desktop e successivamente sulla voce

Proprietà.

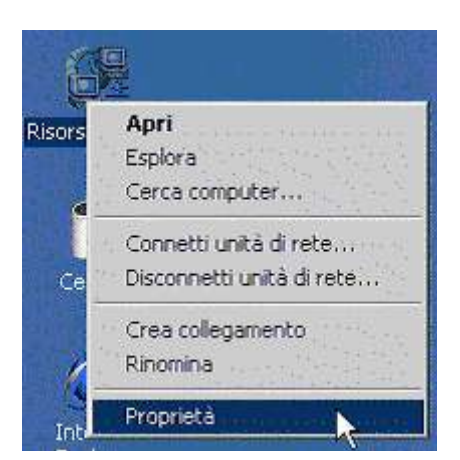

Quindi con il pulsante destro del mouse fai click sull'icona Connessione alla rete locale (LAN) e infine sulla voce Proprietà.

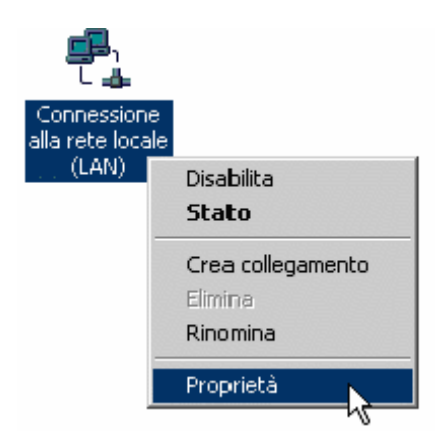

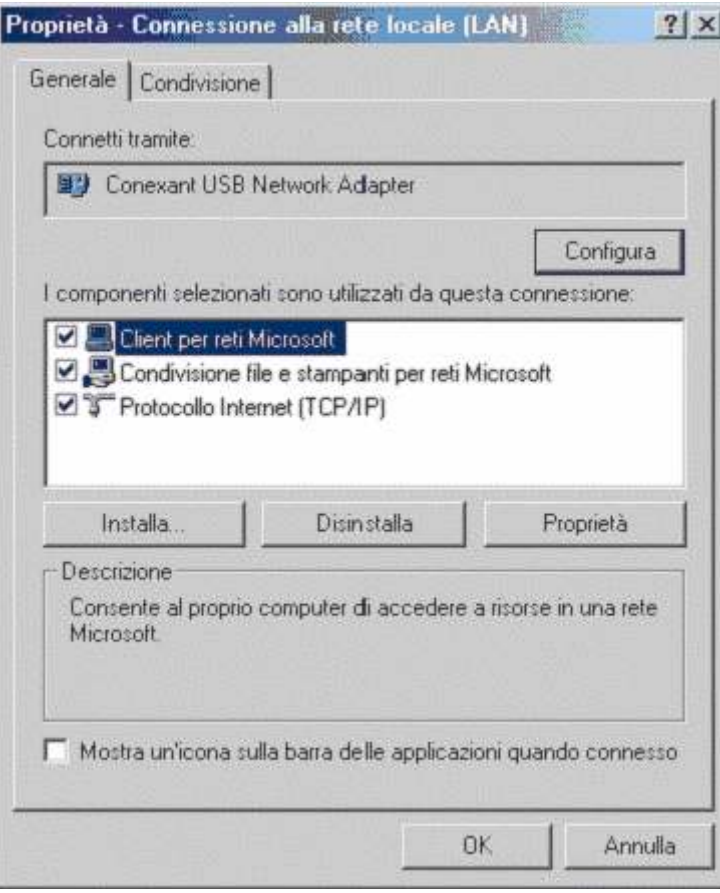

Seleziona la voce Protocollo Internet (TCP/IP) e fai click sul pulsante Proprietà.

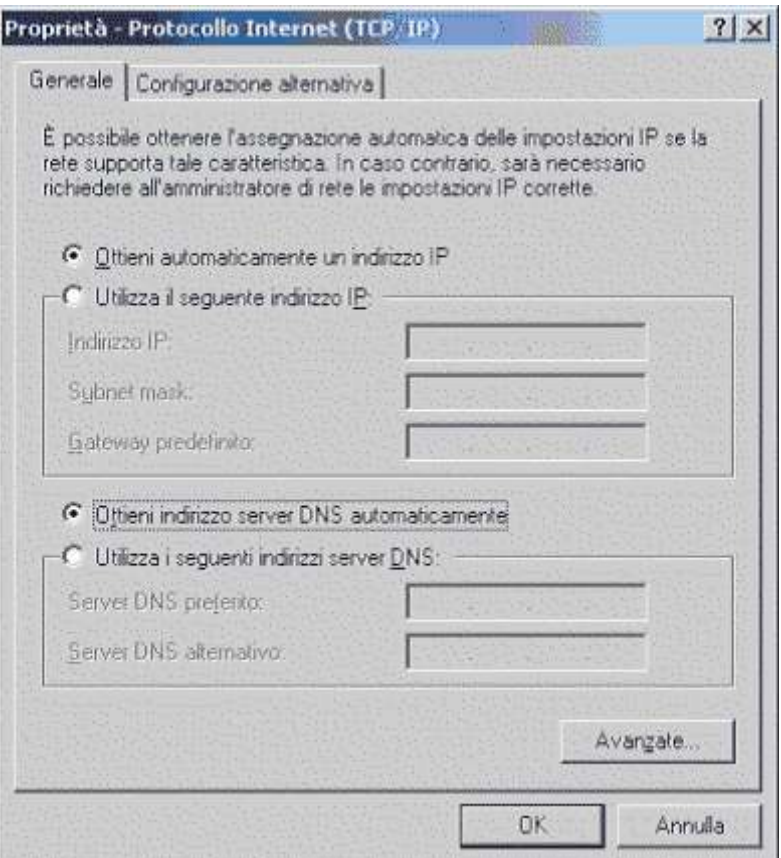

Verifica che sia selezionata l'opzione "Ottieni automaticamente un indirizzo IP", fai click sull'opzione "Ottieni

indirizzo server DNS automaticamente" e quindi sul pulsante OK.

Per procedere con l'installazione e la configurazione apri una pagina di Internet Explorer e digita nella barra

degli indirizzi http://192.168.1.254, premi il tasto Invio dalla tastiera.

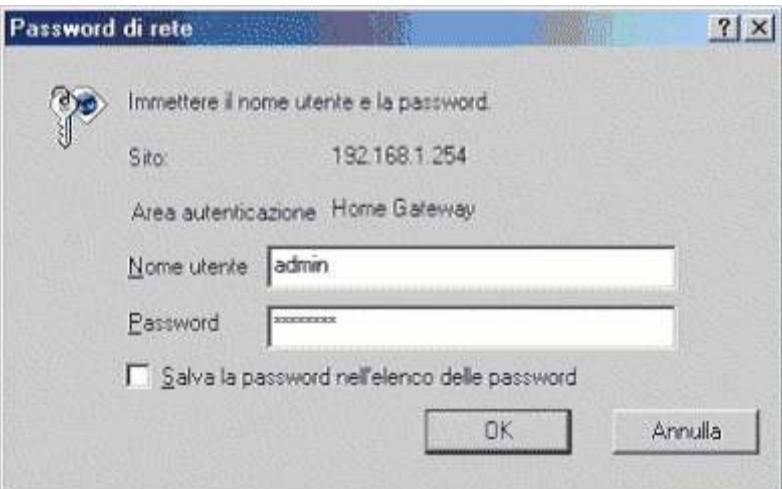

Apparirà una finestra di autenticazione per l'accesso al router; Inserisci: nome utente: admin password: Atlantis Fai click sul pulsante OK. Apparirà a questo punto l'interfaccia grafica:

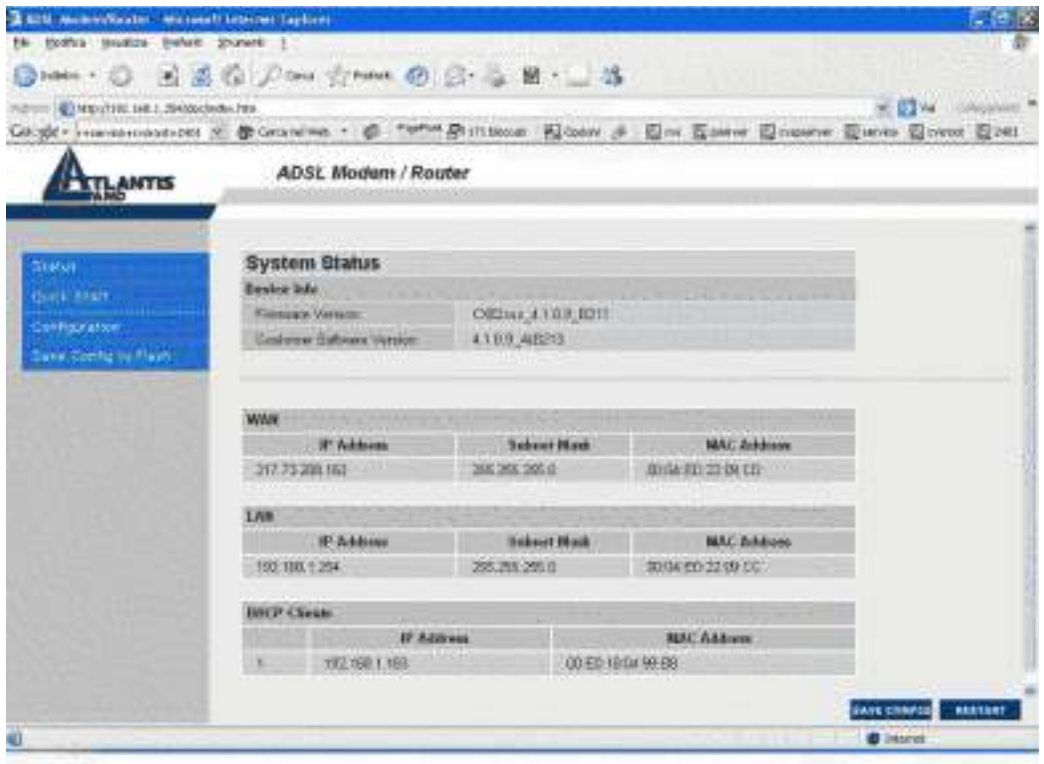

Fai click su Quick Start, nel menù a sinistra, per configurare il router per la connessione.

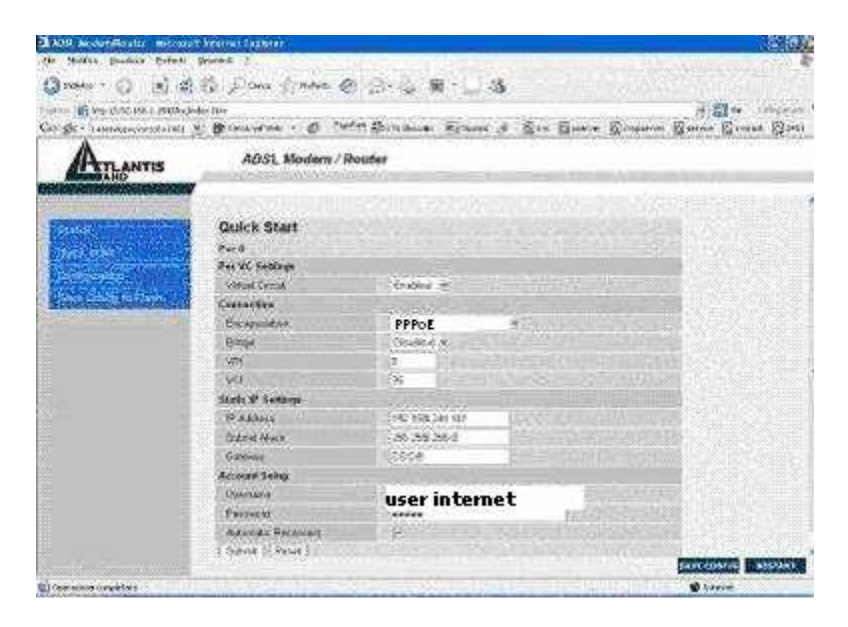

Inserisci i seguenti parametri:

Encapsulation: PPPoE

Username: quello fornita per la navigazione internet

Password: quella fornita per la navigazione internet facendo attenzione ad inserire esattamente le maiuscole e le minuscole

Autentication Reconnect: se selezionato ricollega il Router automaticamente qualora la connessione dovesse cadere.

A questo punto la configurazione della connessione PPPoE è terminata.

Una volta inseriti questi parametri, fai click prima su Submit (in basso sulla sinistra) e quindi su Save Config

(in basso sulla destra).

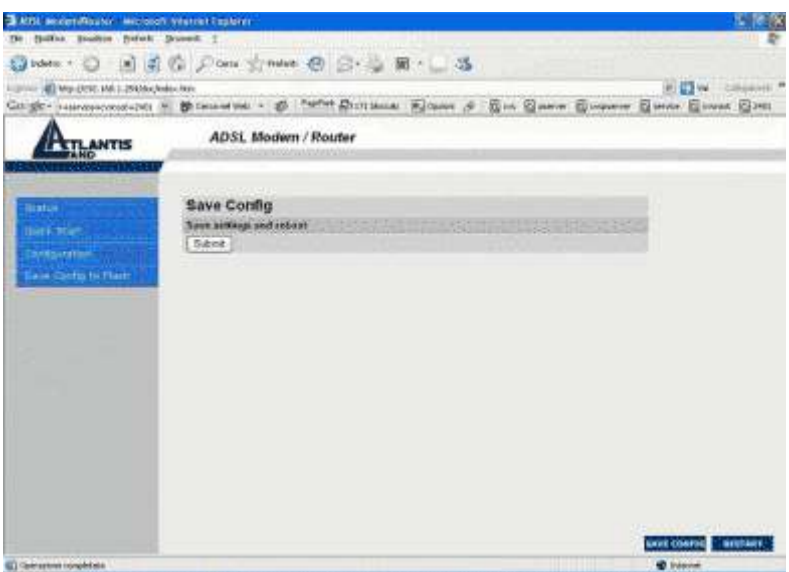

Verrà così aperta una nuova pagina, cliccando sul pulsante Submit i dati inseriti verranno salvati nella memoria flash del router e questo verrà riavviato per ripartire con le nuove configurazioni.